## **SANTA FE ISD Annual Student Online Registration**

## Steps to complete your student's Online Annual Registration

1. Login to Skyward Family Access via the SFISD.org website -> Parents -> Family Access

2. Enteryourparentaccount**"LoginID"**and**"Password".**Hittheenterkeyorclickon**"SignIn".**Ifyouhave forgotten your login or password, click on the "Forgot your Login/Password?" link below the "Sign In" button. It will send an email to the parent email account on file, with your login ID and a link to reset your password. \*Be sure to **check your SPAM/Junk folder for the email.**

3. To start the registration process, select the student that you would like to register from the green box on your message board or select "SFISD ONLINE REGISTRATION" from the menu on the left, and choose a student to begin.

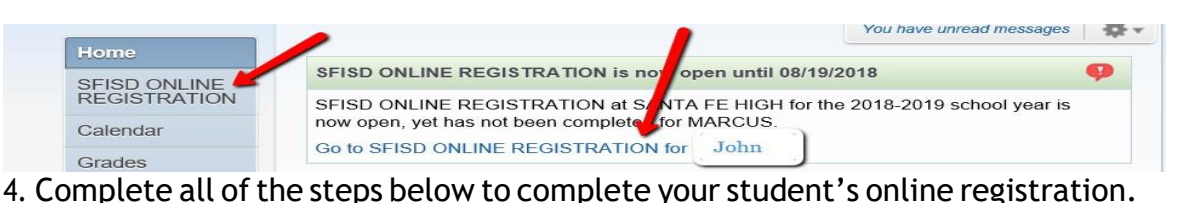

\*\*Important to note: Starting with Step 1, at the top of the screen, you have the option to "Print" and "View Full **Screen**". It is recommended to view all pages in full screen in order to see all of the fill-in fields.

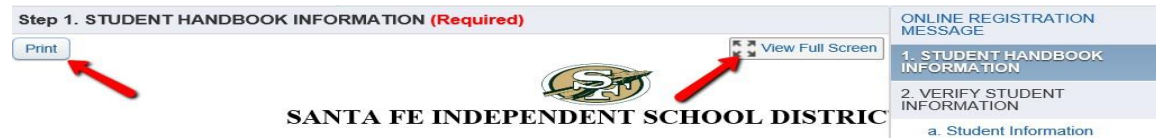

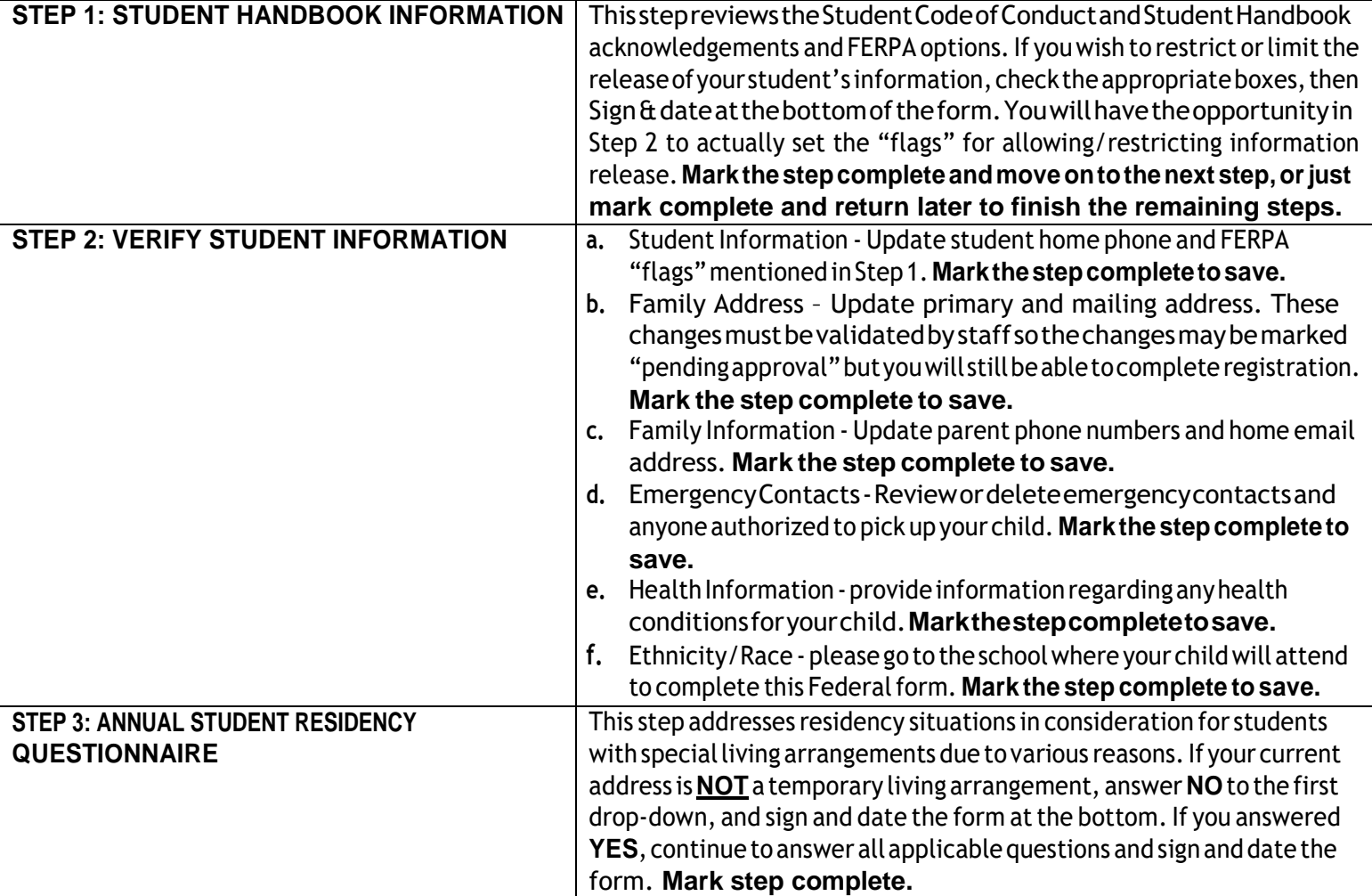

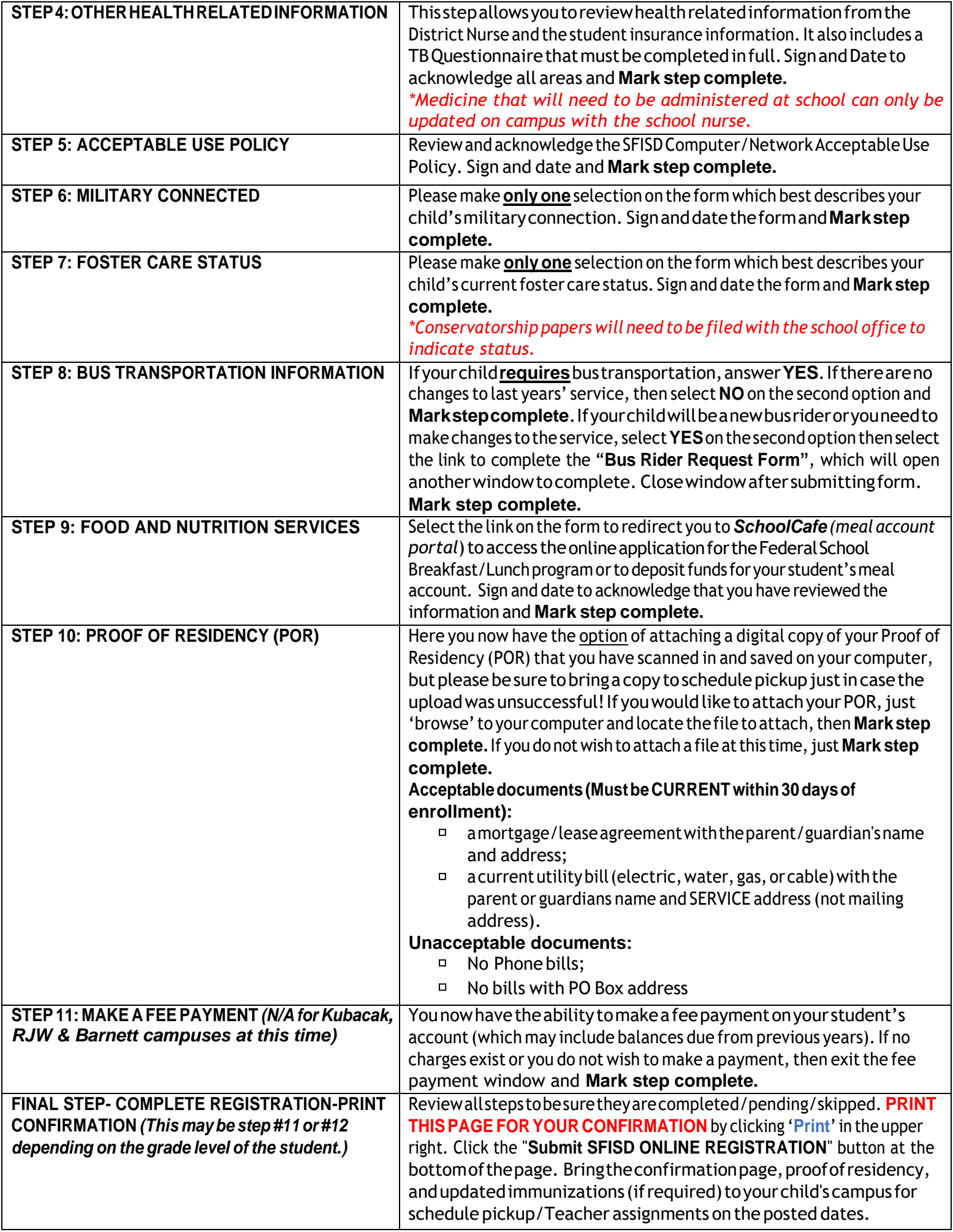